Deutsche Glasfaser Wholesale GmbH Kontakt: 40463 Düsseldorf (Postanschrift) DG\_2516\_1

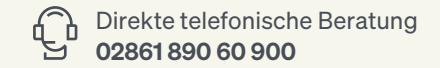

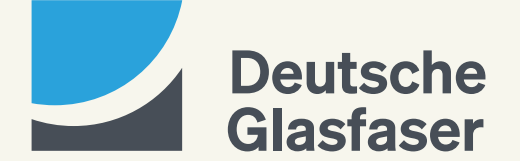

### Die Schnellfunktionen Ihres Routers.

#### Verbindung per WPS

Drücken Sie die Taste des Routers bis zu drei Sekunden, um sich mit einem Endgerät über WPS zu verbinden. Beachten Sie bitte, dass das Endgerät (z. B. Smartphone, Tablet) den Pairing-Prozess über WPS unterstützen muss.

#### WLAN ausschalten

# $\odot$  $\rightarrow$ Taste LED-Leuchte

Praktisch für die Nachtstunden: Deaktivieren Sie das WLAN, indem Sie die Taste an der Seite zwischen sieben und zwölf Sekunden gedrückt halten. Auf die gleiche Weise kann das WLAN wieder eingeschaltet werden.

#### LED ausschalten

Wenn Sie die Taste an der Seite des Routers länger als zwölf Sekunden gedrückt halten, schaltet sich die LED-Leuchte dauerhaft aus. Wiederholen Sie diesen Vorgang, so schaltet sich die Leuchte wieder ein.

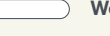

### Router

- Weiß leuchtende LED: Ihr DG WLAN Plus Router befindet sich im Startmodus.
- Hellblau blinkende LED: Möglichkeit 1: Ihr DG WLAN Plus Router wurde vom Netzwerk von Deutsche Glasfaser erkannt und wird mit diesem in Kürze verbunden. Möglichkeit 2: Ihr DG WLAN Plus Router führt ein Update der Firmware durch.
- Hellblau leuchtende LED: Ihr DG WLAN Plus Router ist mit dem Internet verbunden, alle Systeme sind betriebsbereit.
- Pink leuchtende LED: Ihr DG WLAN Plus Router ist nicht mit dem Netz verbunden oder kann sich derzeit nicht mit dem Internet verbinden. Bitte prüfen Sie alle Anschlusskabel.
- Dunkelblau leuchtende LED: Ihr DG WLAN Plus Router führt eine Verbindung über WPS (Wi-Fi Protected Setup) aus.
- Grün leuchtende LED: An Ihrem DG WLAN Plus Router wurde das WLAN deaktiviert, er ist betriebsbereit und mit dem Internet verbunden.
- Signalrot leuchtende LED: Ihr DG WLAN Plus Router hat einen technischen Defekt und muss vermutlich getauscht werden. Bitte kontaktieren Sie das Kundencenter.

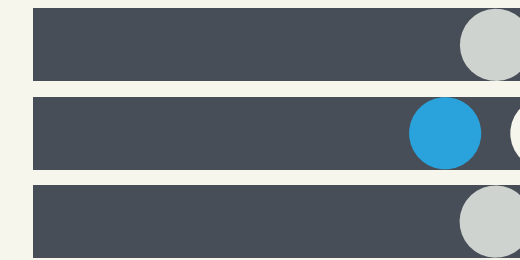

# DER SCHNELLST DER ZIJM WI AN PASST

## HERZLICHEN GLÜCKWUNSCH ZU IHREM GLASFASER-ANSCHLUSS UND DG WLAN PLUS!

In dieser Schnellstart-Anleitung werden wir Sie bei der Installation begleiten und Ihnen jeden Schritt verständlich erklären. Das Beste daran: Sie müssen kein Technik-Experte sein, denn die Installation ist auch für Laien leicht verständlich aufgebaut. Sie sind im Handumdrehen online und surfen lichtschnell durchs Internet – dank echter Glasfaser-Qualität.

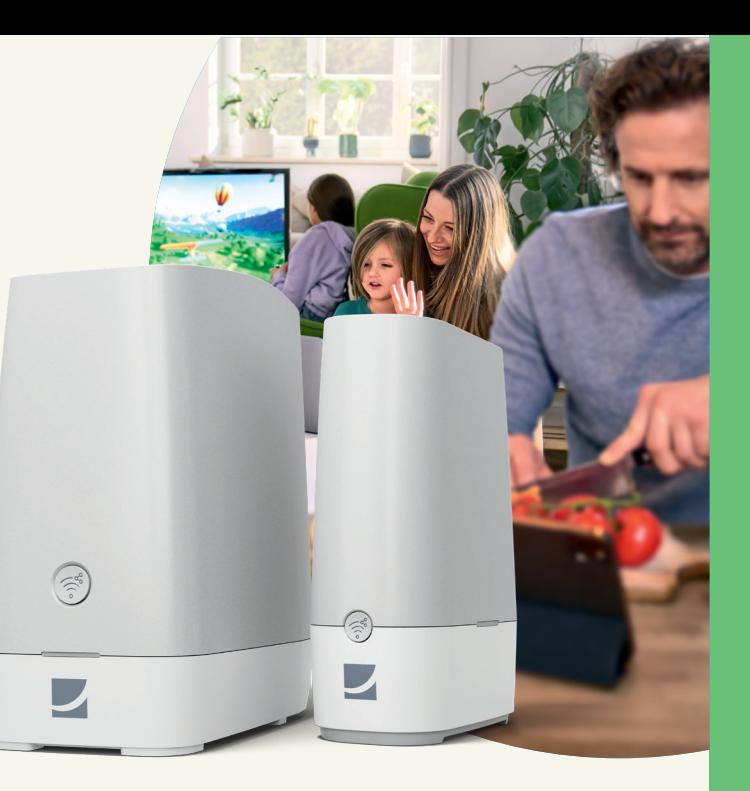

- 02 Vorwort.
- 03 Inhaltsverzeichnis.
	- 1. Kapitel: der Router
- 04 Herzstück Ihres Netzwerks: der DG WLAN Plus Router.
- 05 DG WLAN Plus Router: Bedienelemente und Funktionen.
- 06 Anschluss an GF-TA oder Glasfaser-Modem (NT): So schließen Sie Ihren DG WLAN Plus Router an.
- 07 Anschlussmöglichkeit 1: Router und passiven GF-TA verbinden.
- 08 Anschlussmöglichkeit 2: Router und aktives Glasfaser-Modem (NT) verbinden.
- 09 Ihr Router installiert sich von selbst.
- 10 So verbinden Sie sich mit Ihrem WLAN und dem Deutsche Glasfaser Netz (für GF-TA und Glasfaser-Modem).
- 11 So verbinden Sie sich mit Ihrem WLAN und dem Deutsche Glasfaser Netz (für GF-TA).

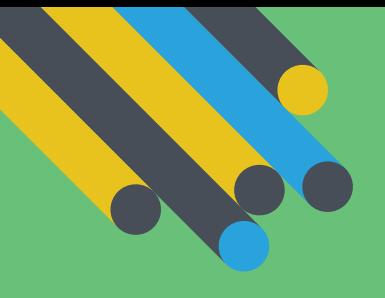

### 2. Kapitel: der Verstärker

- 12 Schrittmacher Ihres Netzwerks: der DG WLAN Plus Verstärker.
- 13 Mehrere Etagen: die besten Standorte für Ihren Verstärker.
- 14 Verstärker einfach anschließen und Installation abwarten.
- 15 Signalqualität des Verstärkers testen.

### 3. Kapitel: die App HomePass® by Plume®

- 16 HomePass® by Plume®: Die App, die Ihr Zuhause smarter macht.
- 17 Installieren Sie die App, um alle Funktionen nutzen zu können.
- 20 Die Schnellfunktionen Ihres Routers.

### Inhaltsverzeichnis.

### DG WLAN Plus Router: Bedienelemente und Funktionen.

# **TÜCK IHRES NETZWERKS:** DER DG WLAN PLUS ROUTER.  $\begin{pmatrix} 1 \\ 0 \\ 0 \end{pmatrix}$ LED-Leuchte

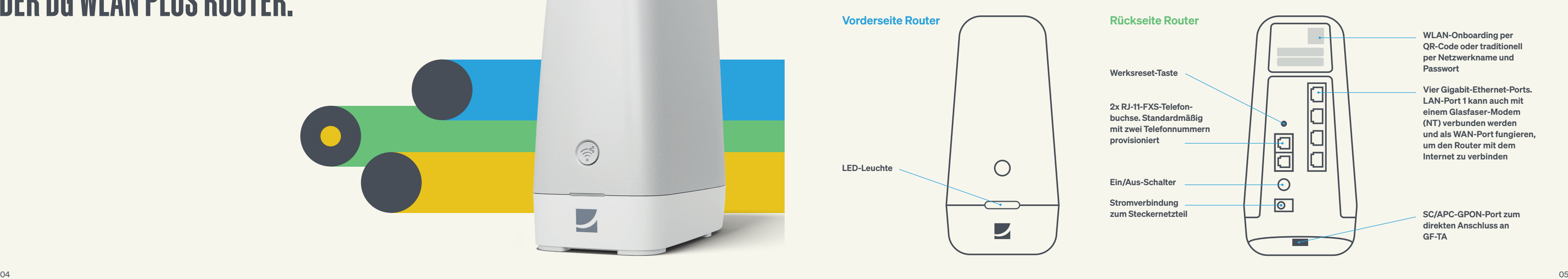

### Anschlussmöglichkeit 1: Router und passiven GF-TA verbinden.

- Verbinden Sie über das mitgelieferte Glasfaser-Kabel GF-TA und DG WLAN Router (blauer Pfeil). Entfernen Sie dafür die Staubschutzkappen von Router, GF-TA und Kabel. Die Endstücke des Kabels sind ieweils mit "GF-TA" und "Router" markiert. 1.
- Ihr DG WLAN Plus Router verfügt über 1. Ihr DG WLAN Plus Router verfügt über<br>2. zwei Telefonanschlüsse (grüner Pfeil), an die jeweils ein separates Telefon angeschlossen werden kann. Sofern Sie ein Festnetztelefon nutzen, können Sie dieses nun mit einem der Telefonanschlüsse verbinden.
- Jetzt verbinden Sie Ihren DG WLAN **0.** Jetzt verbinden Sie Ihren DG WLAN<br>**U.** Plus Router mit dem mitgelieferten Stromkabel (gelber Pfeil).

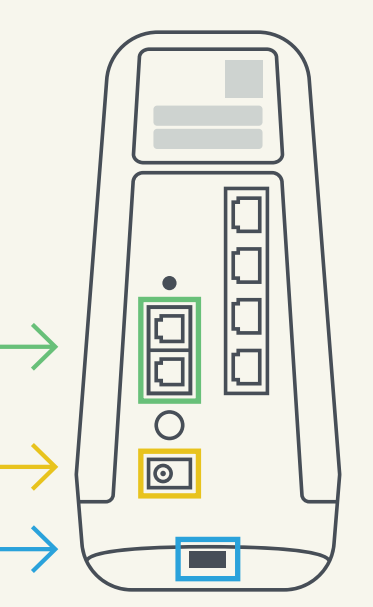

Weiter auf Seite 9

Ihr Netzabschlusspunkt ist ein passiver GF-TA.

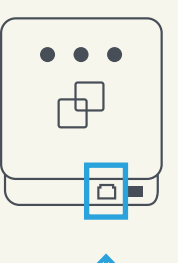

### Anschluss an GF-TA oder Glasfaser-Modem (NT): So schließen Sie Ihren DG WLAN Plus Router an.

Ihren DG WLAN Plus Router können Sie entweder direkt am Glasfaser-Teilnehmeranschluss oder an ein Glasfaser-Modem (NT) anschließen. Bitte prüfen Sie zunächst, welches Gerät (GF-TA oder Glasfaser-Modem) bei Ihnen als letztes Netzelement installiert wurde.

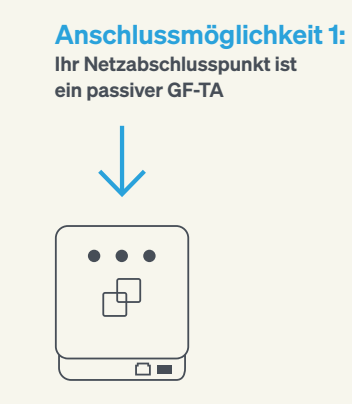

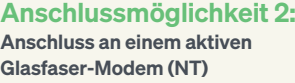

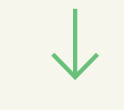

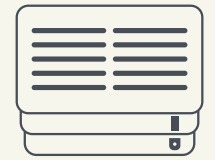

Die weiteren Schritte für die Installation an einem passiven GF-TA erklären wir auf Seite 7.

Für Informationen zur Installation an einem Glasfaser-Modem (NT) lesen Sie bitte auf Seite 8 weiter.

Sie erkennen den Unterschied zwischen GF-TA und Glasfaser-Modem daran, dass das Glasfaser-Modem ein Stromkabel benötigt. Der GF-TA ist ein passives Endgerät ohne Stromanschluss.

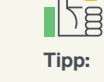

### Ihr Router installiert sich von selbst.

Weiße LED: Nachdem Sie das Glasfaser-Kabel und das Stromkabel mit dem DG WLAN Plus Router verbunden haben, schaltet sich dieser automatisch ein. Der Router fährt hoch und installiert sein Betriebssystem – die LED-Anzeige leuchtet weiß.

Blaue LED: Nach wenigen Minuten erkennt der Router automatisch das Netz von Deutsche Glasfaser und blinkt während des Aktivierungsprozesses in blauer Farbe. Sobald der Router aktiviert und mit dem Internet verbunden ist, leuchtet die Anzeige dauerhaft blau. Ihre Telefonie ist vollständig eingerichtet.

 $\circ$ 

 $\overline{\phantom{a}}$  $\overline{\phantom{a}}$ 

#### Etwas ist schiefgelaufen?

- Prüfen Sie bitte noch einmal die korrekte Verkabelung sowohl beim GF-TA und dem Glasfaser-Modem (NT) als auch beim Router.
- Prüfen Sie auch, ob Sie nicht zufällig den Ein/Aus-Schalter betätigt haben. Dieser befindet sich auf der Rückseite Ihres Endgerätes.
- Wenn Sie alle Kabel korrekt angeschlossen haben und die LED für mehr als 5 Minuten in der Farbe Pink leuchtet, kann der Router keine Verbindung zum Netz von Deutsche Glasfaser herstellen. Bitte wenden Sie sich in diesem Fall an unser Kundencenter.

1. Ihr DG WLAN Plus Router verfügt über<br>2. zwei Telefonanschlüsse (grüner Pfeil). zwei Telefonanschlüsse (grüner Pfeil), an die jeweils ein separates Telefon angeschlossen werden kann. Sofern Sie ein Festnetztelefon nutzen, können Sie dieses nun mit einem der Telefonanschlüsse verbinden.

**n** Jetzt können Sie Ihren DG WLAN Plus 0. Jetzt können Sie Ihren DG WLAN Plus<br>U. Router mit dem mitgelieferten Stromkabel verbinden (gelber Pfeil).

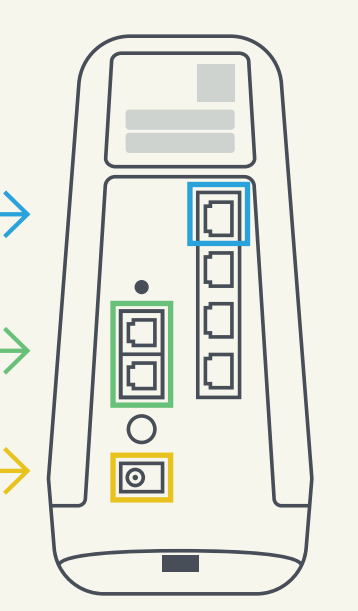

### Anschlussmöglichkeit 2: Router und aktives Glasfaser-Modem (NT) verbinden.

Anschluss an einem aktiven Glasfaser-Modem (NT)

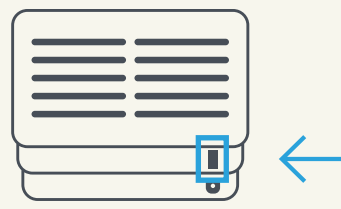

Verbinden Sie das mitgelieferte Netzwerkkabel sowohl mit dem Glasfaser-Modem (NT) als auch mit Ihrem WLAN Plus Router (blauer Pfeil). Achten Sie bitte darauf, dass das Netzwerkkabel immer mit dem obersten LAN-1-Anschluss (Beschriftung: WAN NT) verbunden werden muss. 1.

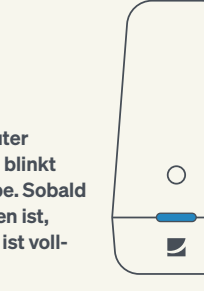

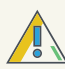

### So verbinden Sie sich mit Ihrem WLAN und dem Deutsche Glasfaser Netz (für GF-TA und Glasfaser-Modem).

Um sich mit dem WLAN Ihres DG WLAN Plus Routers zu verbinden, haben Sie zwei Möglichkeiten: QR-Code und manuelle Verbindung. Untenstehenden Aufkleber finden Sie auf der Rückseite Ihres DG WLAN Plus Routers. 1. Um sich mit dem WLAN Ihres DG WLAN Plus (WEAN Plus 2. Scannen Sie nun entweder den QR-Code mit 2. Januar 1. Subsection and angeschlossen? The Code mit dem WLAN Ihres DG WLAN Inter DG WLAN AN 2019 (100% erreicht hat, sin

### So verbinden Sie sich mit Ihrem WLAN und dem Deutsche Glasfaser Netz

# (für GF-TA).

Anzeige 100 % erreicht hat, sind Sie erfolgreich mit unserem Glasfaser-Netz verbunden und können nun direkt lossurfen oder ggf. Ihre DG WLAN Plus Verstärker (siehe Seite 12) anschließen oder die App HomePass® herunterladen (siehe Seite 16).

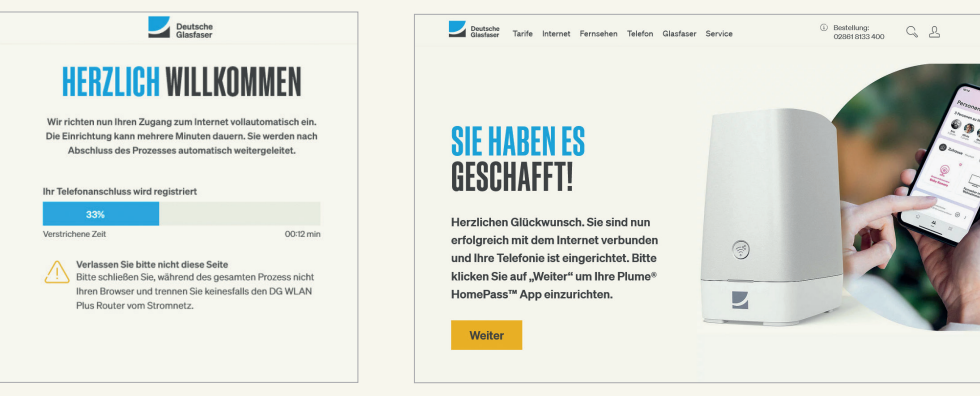

#### 5. Ihr Router ist an ein Glasfaser-Modem (NT) angeschlossen? 3a.

Sie sind bereits erfolgreich mit unserem Glasfaser-Netz verbunden und können nun direkt lossurfen oder ggf. Ihre DG WLAN Plus Verstärker (siehe Seite 12) anschließen oder die App HomePass® herunterladen (siehe Seite 16).

 $3b$ . Ihr Router ist an den GF-TA angeschlossen?<br>Weiter auf Seite 11.

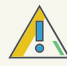

Oder geben Sie den WLAN-Namen und das WLAN-Passwort manuell ein, wenn Sie sich z. B. mit einem Laptop verbinden möchten.

#### Funktioniert nicht?

Sie können den QR-Code nicht scannen? Manche Telefonmodelle unterstützen die Funktion in ihrer normalen Kamera-App. Bei anderen Telefonen kann ein QR-Code-Scanner aus dem Google Play Store oder dem App Store heruntergeladen werden.

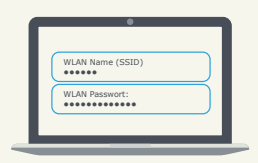

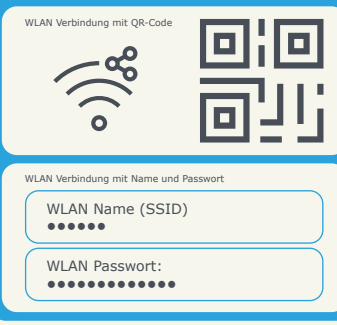

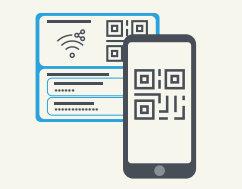

### Für GF-TA-Nutzer:

Jetzt sollten Sie mit dem WLAN Ihres DG WLAN Plus Routers verbunden sein. Öffnen Sie einen beliebigen Browser, am besten den, mit dem Sie normalerweise auf Webseiten surfen (z. B. Google Chrome, Firefox, Safari, Microsoft Edge). Tippen Sie dann die folgende Adresse ein:

#### activation.deutsche-glasfaser.de

 $\bullet \bullet \bullet \leftarrow \bullet$  activation.deutsche-glasfaser.de

## RITTMACHER IHRES NETZWERKS: DER DG WLAN PLUS VERSTÄRKER.

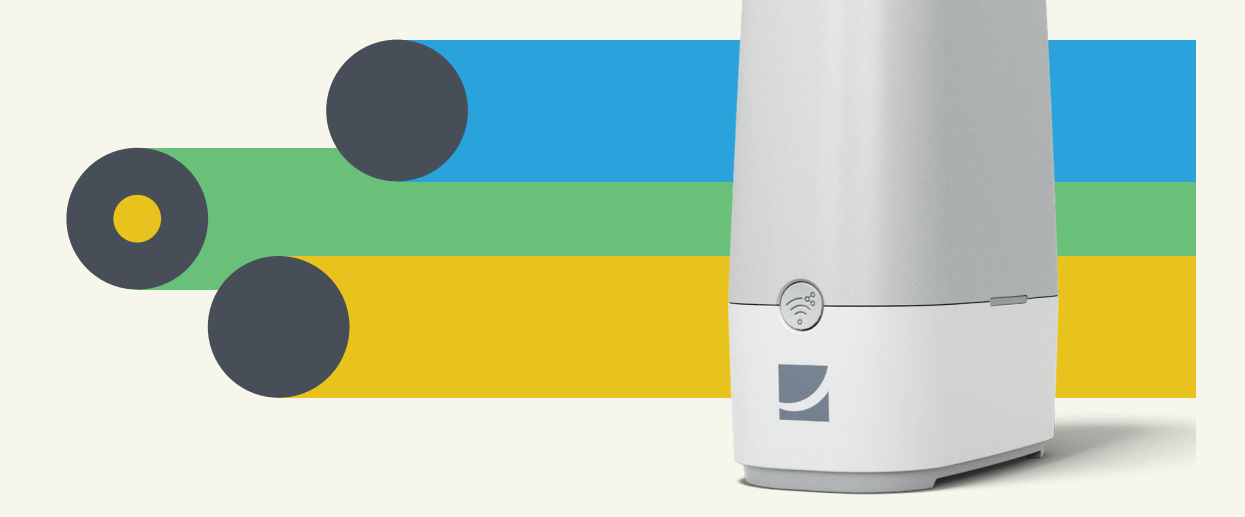

### Mehrere Etagen: die besten Standorte für Ihren Verstärker.

Haben Sie einen oder mehrere Verstärker gebucht, können Sie diese jetzt installieren. Vorab möchten wir Ihnen die Installation des Verstärkers erleichtern, indem wir Ihnen einige Tipps zur optimalen Positionierung geben.

Bei besonders dicken Stahl betondecken empfiehlt es sich, das Gerät in der oberen Etage möglichst tief und das andere Gerät in der unteren Etage möglichst hoch zu platzieren.

Achten Sie bei der Aufstellung von Router und Verstärker darauf, dass sich beide Geräte etagenübergreifend zentral und idealerweise auf einer Linie befinden.

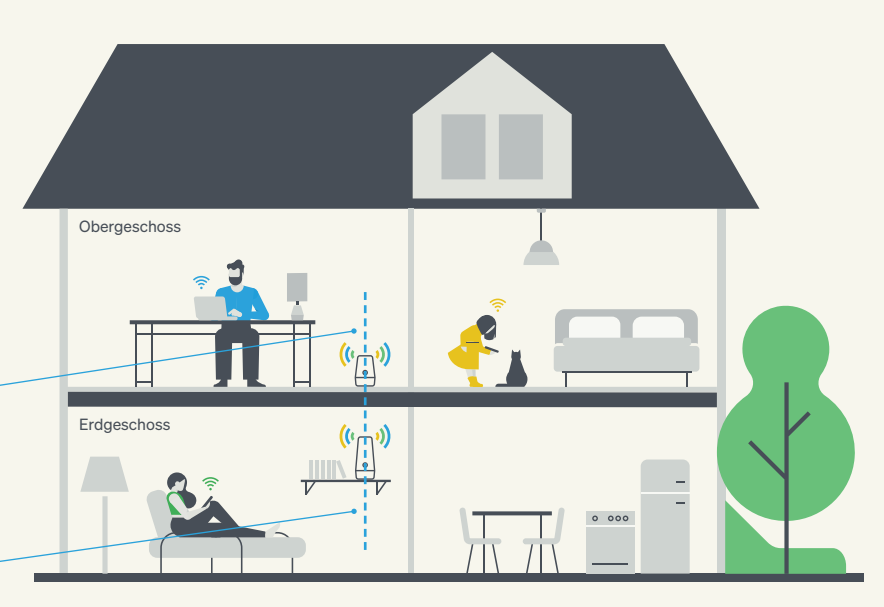

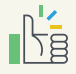

#### Tipp:

Der beste Ort für Ihren Verstärker ist in der Mitte zwischen Ihrem Router und dem Ort, an dem Sie Ihr WLAN nutzen möchten.

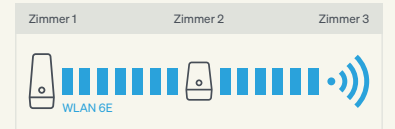

Hier sehen Sie eine schlechte Platzierung für den Verstärker, da er zu dicht am Ort positioniert ist, wo das Signal genutzt werden soll.

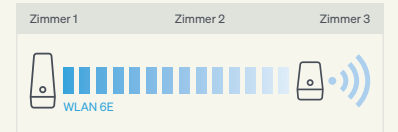

### Signalqualität des Verstärkers testen.

Ihr Verstärker installiert sich automatisch, sobald der DG WLAN Plus Router mit dem Internet verbunden ist. Nach der erfolgreichen Verbindung leuchtet der kleine LED-Balken auf der Vorderseite dauerhaft hellblau.

Drücken Sie nach der Installation von Router und Verstärker auf den Knopf seitlich am Verstärker. Leuchtet der LED-Balken grün (sehr gutes Signal) oder gelb (gutes Signal), befindet sich der Verstärker in optimaler Entfernung zum Router.

Orange zeigt eine schwache Verbindung, Pink steht für keine Verbindung. Lösung: Positionieren Sie Router und Verstärker näher zueinander.

Taste

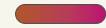

LED-Leuchte

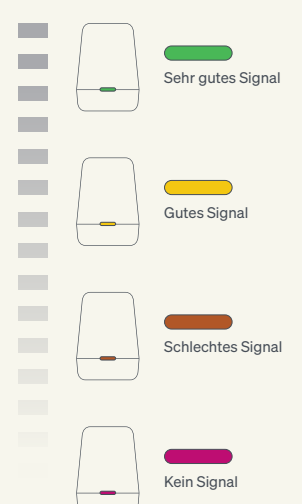

#### Signalqualität testen

Drücken Sie die Taste an der Seite Ihres Verstärkers eine Sekunde lang, so wird die Signalstärke Ihres Verstärkers innerhalb des WLAN-Mesh-Systems angezeigt (s. Farbtabelle).

#### LED ausschalten

Eine dauerhafte Ausschaltung der LED-Leuchte erreichen Sie, indem Sie die Taste an der Seite des Verstärkers für mehr als zwölf Sekunden gedrückt halten. Die Wiederholung des Vorgangs schaltet die Leuchte wieder ein.

### Verstärker einfach anschließen und Installation abwarten.

Stecken Sie den Verstärker jetzt in die Steckdose. Er synchronisiert sich in wenigen Minuten automatisch mit Ihrem DG WLAN Plus Router. Sobald die LED des Verstärkers dauerhaft hellblau leuchtet, ist die Installation abgeschlossen und der Verstärker ist einsatzbereit.

Auf Seite 13 finden Sie unsere Empfehlungen für die optimalen Standorte von Router und Verstärker.

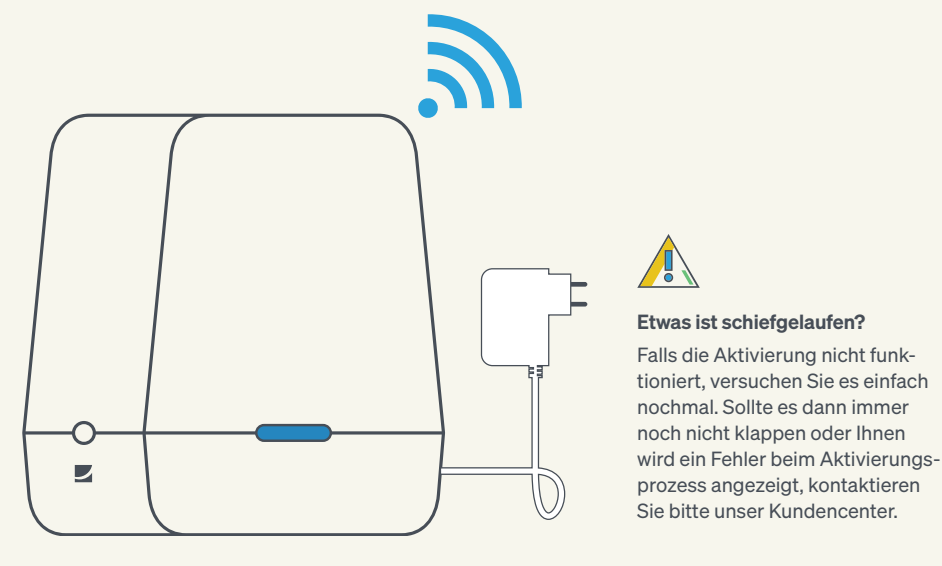

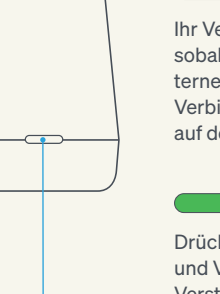

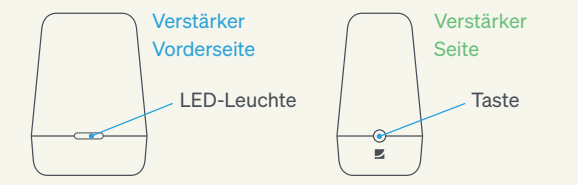

# HOMEPASS® BY PLUME® DIE APP, DIE IHR ZUHAUSE SMARTER MACHT.

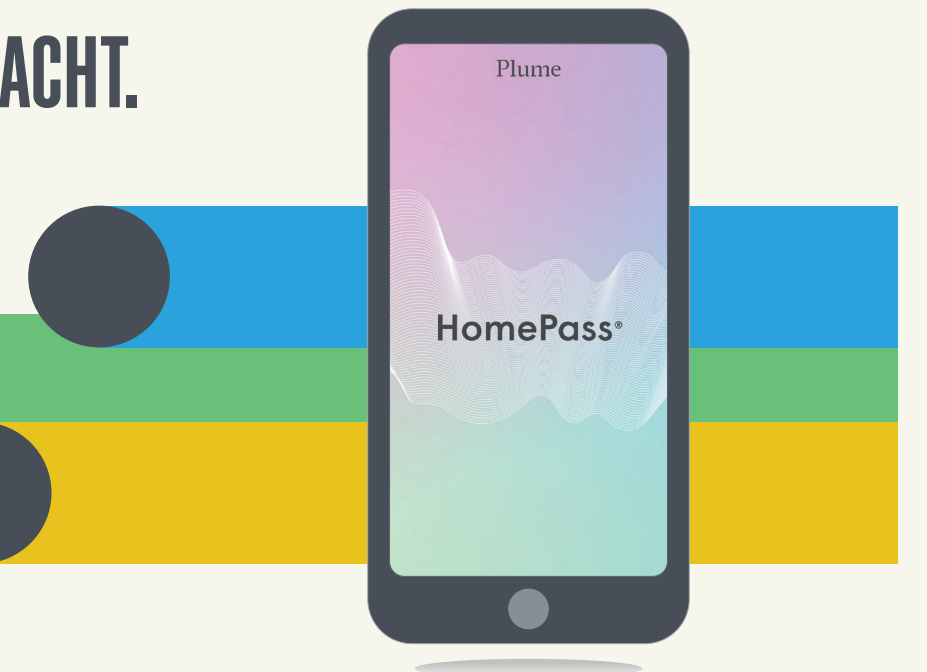

### Installieren Sie die App, um alle Funktionen nutzen zu können.

wendung, die Ihr WLAN optimiert, Smarthome-Lösungen bietet und eine praktische Personalisierung Ihres Netzwerkes ermöglicht. Den Zugang zu der App richten wir jetzt gemeinsam ein. **Eingang**

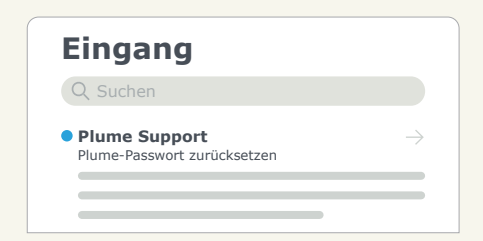

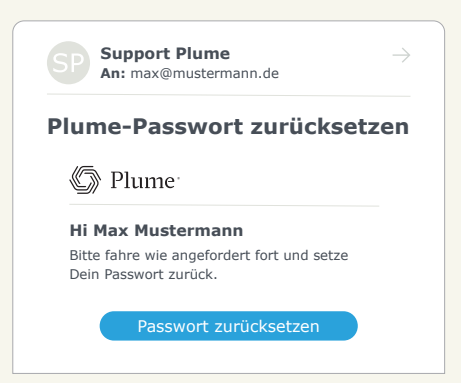

- 
- 1. Der Plume Support hat Ihnen an das Postfach,  $\begin{array}{ccc} 2 & \text{Klicken Sie in der Mail bitte auf den Button} \\ \text{über das Sie auch ihre Vertrasunterlagen.} & \text{Descwert zurücksełzen"} \end{array}$ über das Sie auch Ihre Vertragsunterlagen erhalten haben, eine Mail geschickt. Öffnen Sie diese jetzt. Falls Sie keine Mail erhalten haben, schauen Sie bitte in Ihrem Spam-Ordner nach. HomePass<sup>®</sup> by Plume<sup>®</sup> ist eine An-<br>
iber das Sie auch Ihre Vertragsunterlagen **1. HomePasswort zurücksetzen**".

Laden Sie sich die App HomePass® by Plume® aus dem Google Play Store oder dem App Store herunter. Schneller und einfacher geht es, wenn Sie einen der unten abgebildeten QR-Codes mit Ihrem Mobiltelefon scannen. Sie werden direkt zu der App in dem jeweiligen Store weitergeleitet.

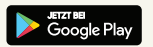

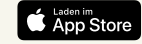

#### Sie können sich nicht anmelden?

 $\int$ , Öffnen Sie jetzt bitte  $\int$   $\pi$  of  $\int$  oeben Sie bitte jetzt bitte jetzt bitte jetzt bitte jetzt bitte jetzt bitte jetzt bitte jetzt bitte jetzt bitte jetzt bitte jetzt bitte jetzt bitte jetzt bitte jetzt bitte je die App HomePass® by Plume® und gehen Sie auf den Button "Anmelden". Klicken Sie bitte nicht auf "Neues Setup", denn Sie verfügen bereits über einen Account.

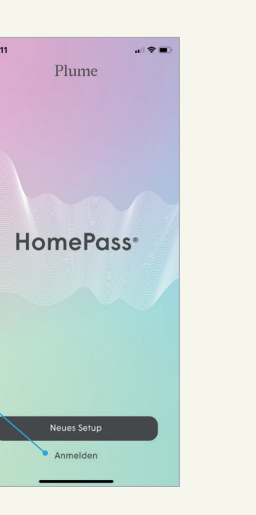

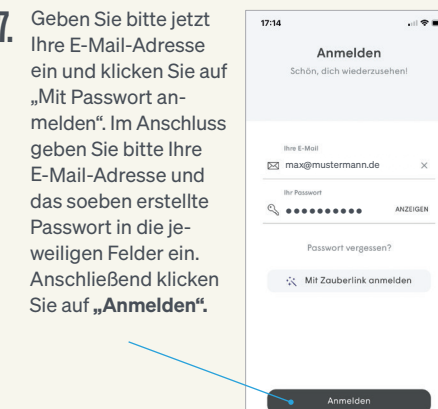

Falls Ihr Account nicht aktiviert werden kann, könnte es daran liegen, dass Ihre E-Mail-Adresse, die Sie zum Einloggen verwendet haben, nicht dieselbe ist, die Sie bei Deutsche Glasfaser hinterlegt haben. Schauen Sie einfach in Ihrem Deutsche Glasfaser Kundencenter nach, welche Adresse Sie angegeben haben.

Zurück

ANZEIGEN

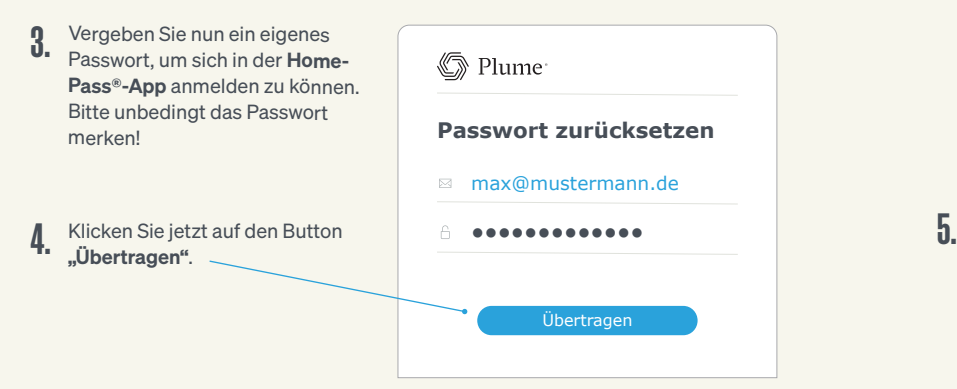

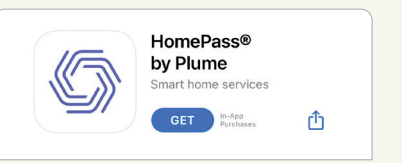

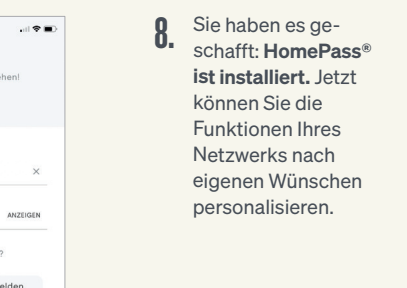

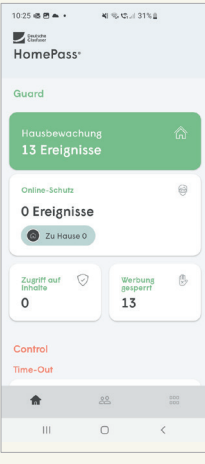

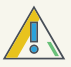

Wenn Sie ein Android-basiertes Smartphone besitzen, scannen Sie bitte den untenstehenden QR-Code:

Wenn Sie ein iOS-basiertes Smartphone besitzen, scannen Sie bitte den untenstehenden QR-Code:

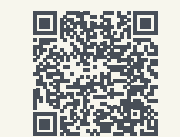

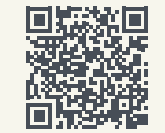